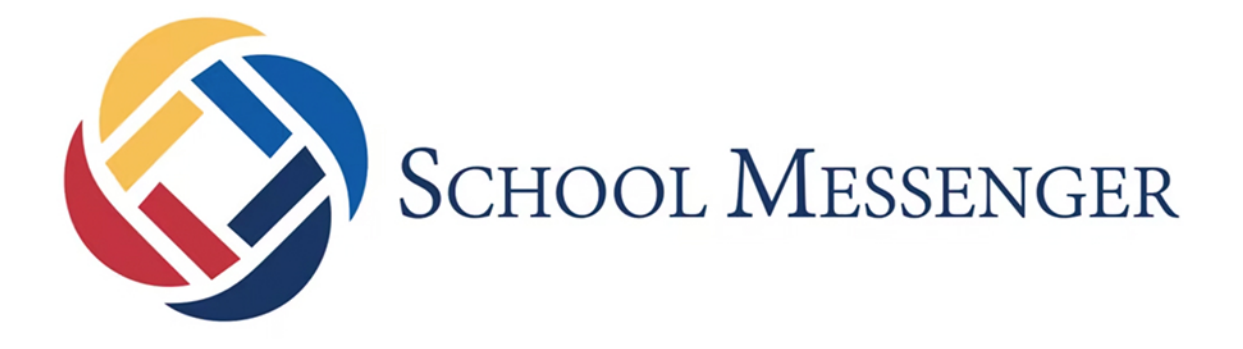

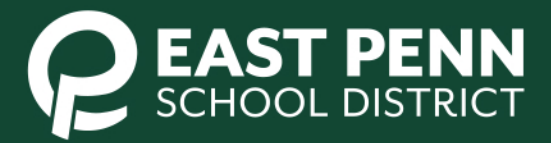

**Student name** 

Sign Out

函 医 ÷ Π

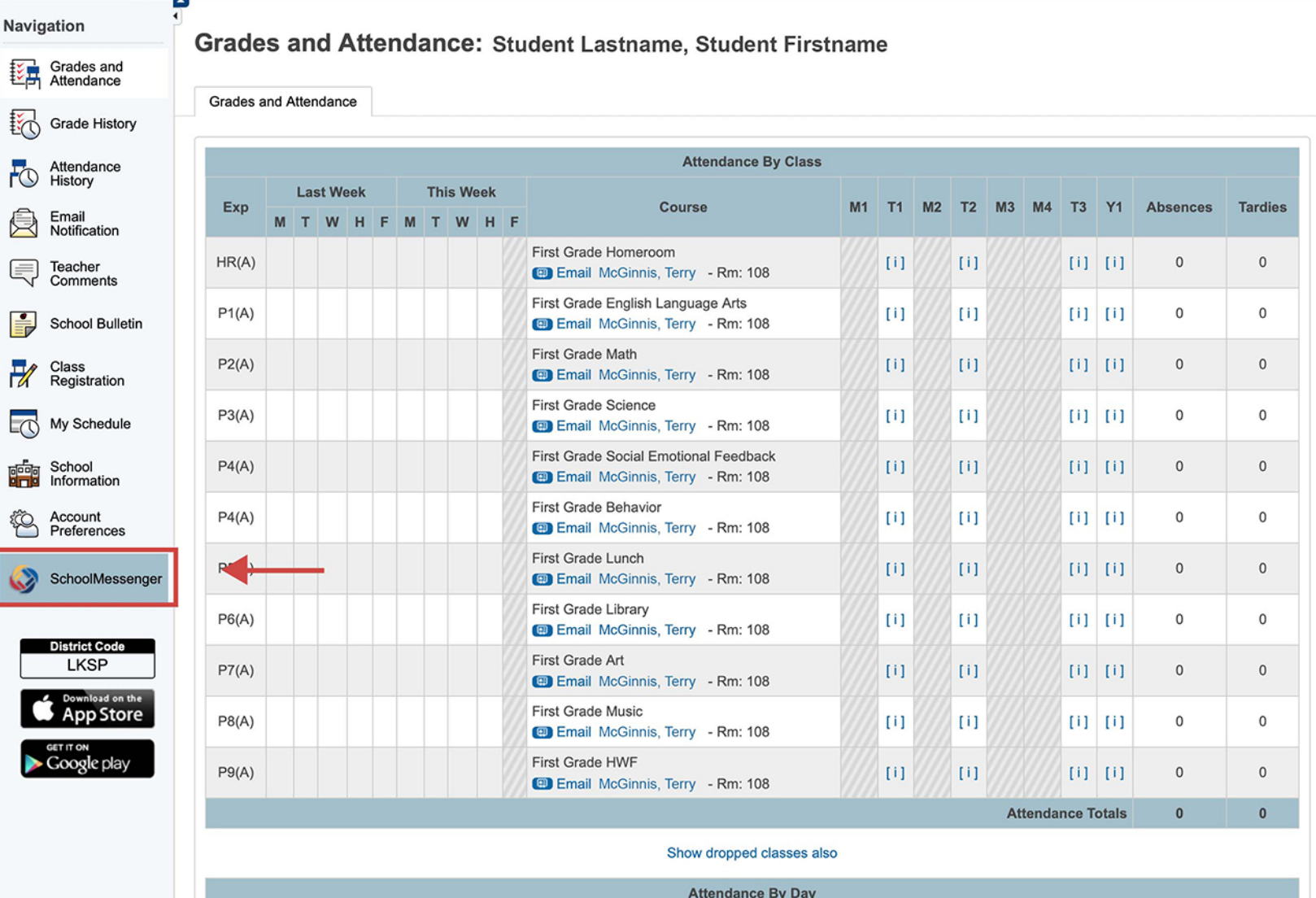

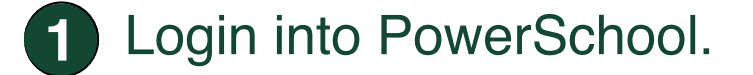

**2** Click on the "**SchoolMessenger**" link at the bottom of the sidebar.

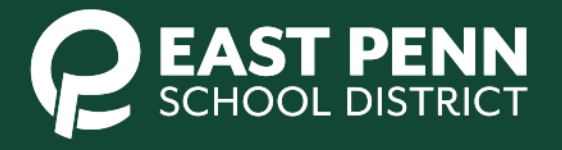

## A powerful new way to stay connected to your student's school or district

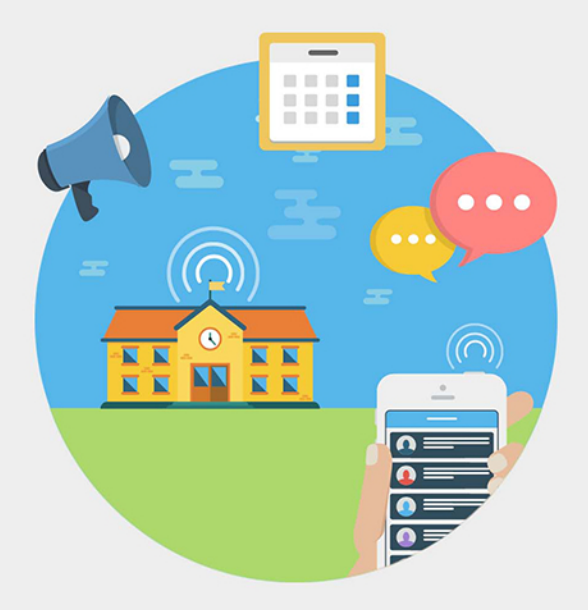

#### Welcome to SchoolMessenger!

Please verify your account by following instructions we sent to youremail@gmail.com

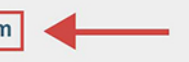

This is the email address your school has on record. If you wish to use a different one, please contact your school and ask them to update your email address.

Email verification is not required in order to use SchoolMessenger. However, you may see incomplete Messages and Contacts views.

In the "Welcome to SchoolMessenger" page  $\vert 3 \rangle$ you will be asked to verify your account by following the instructions sent to the email displayed.

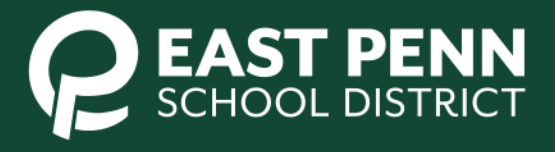

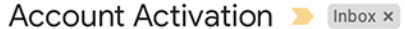

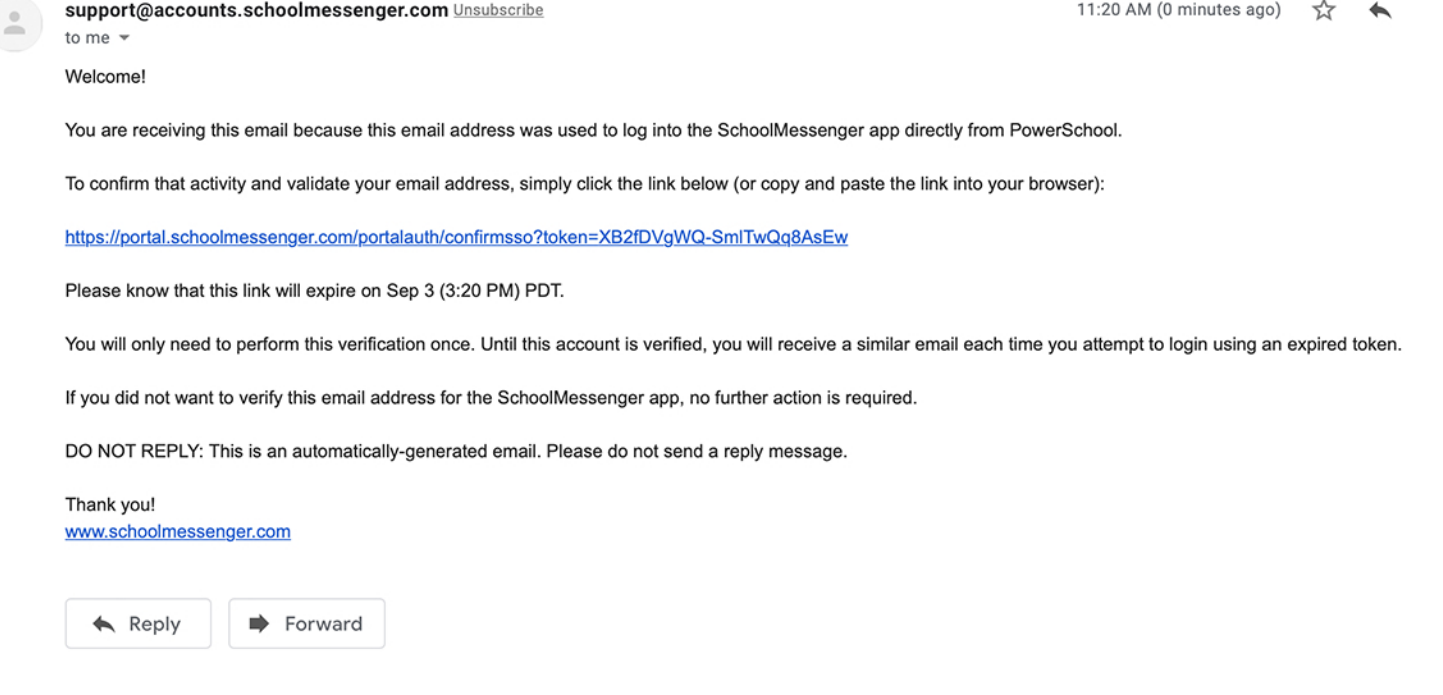

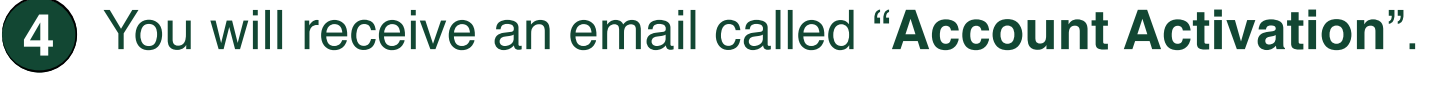

**5** Click on the link in the email to activate and validate your SchoolMessenger account.

Activating and Setting Preferences for Your SchoolMessenger Account

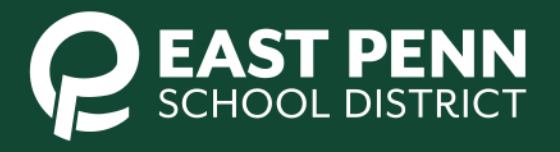

ē

## **PowerSchool Account SSO** You have completed your account registration for the SchoolMessenger app. You may see additional contact information when you login to the SchoolMessenger app. To login to the SchoolMessenger app, return to your PowerSchool account and click the "SchoolMessenger" button. You may use the following link to open PowerSchool: powerschool.eastpennsd.org

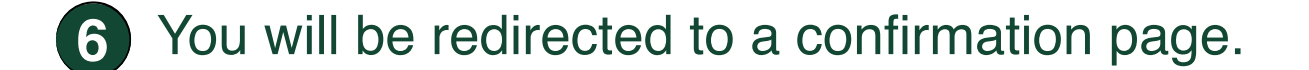

**7** Click on the link at the bottom of the message.

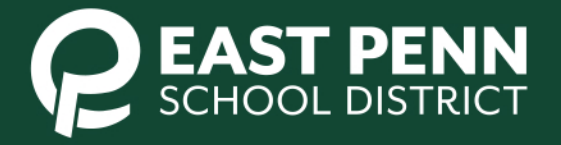

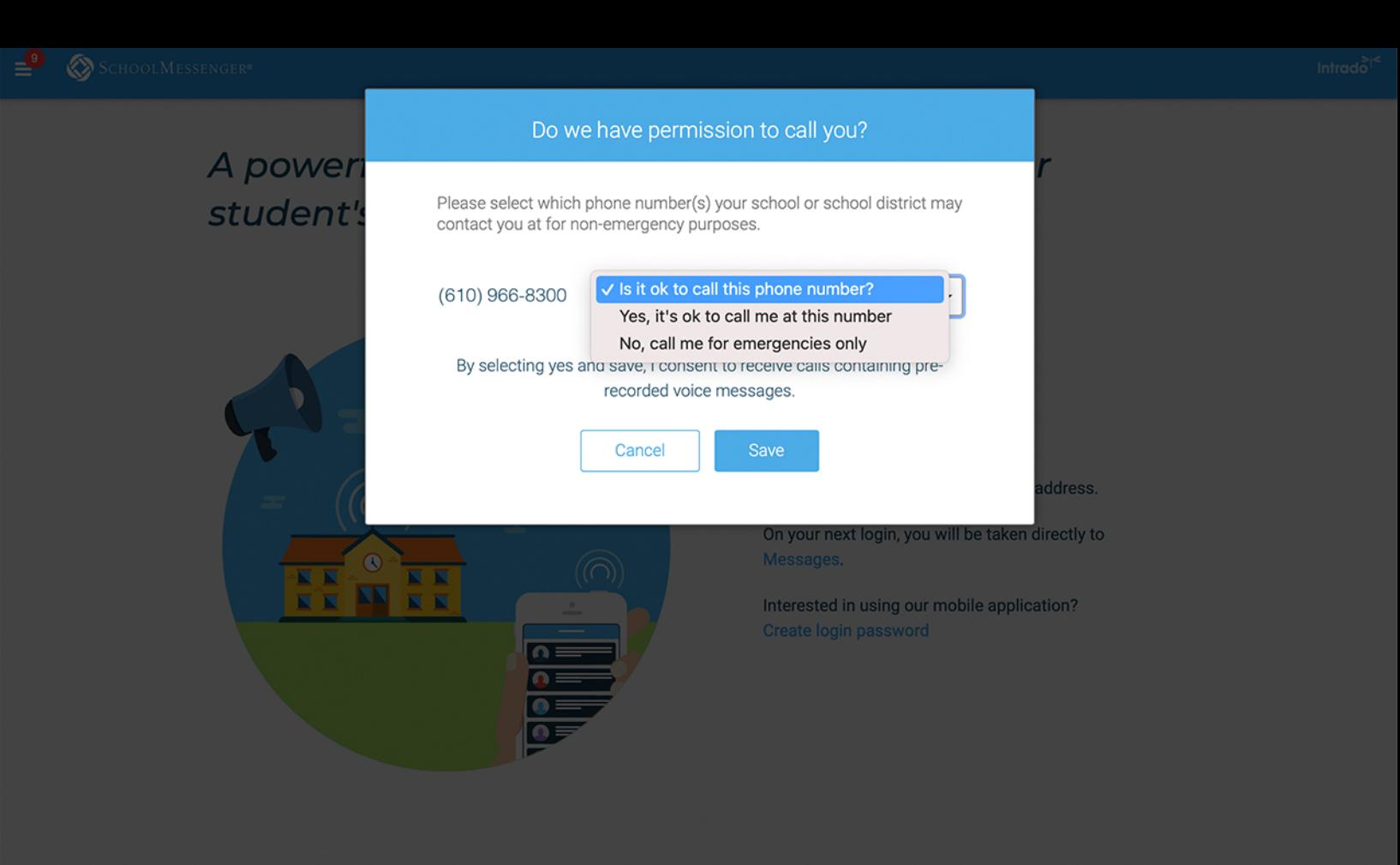

**8** You will be prompted to select your contact preference for the numbers listed on your account.

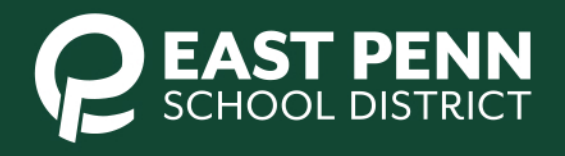

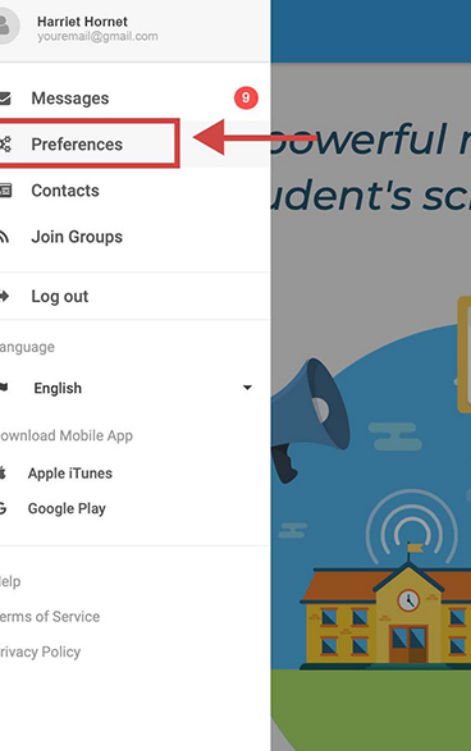

## <del>po</del>werful new way to stay connected to your **Ident's school or district**

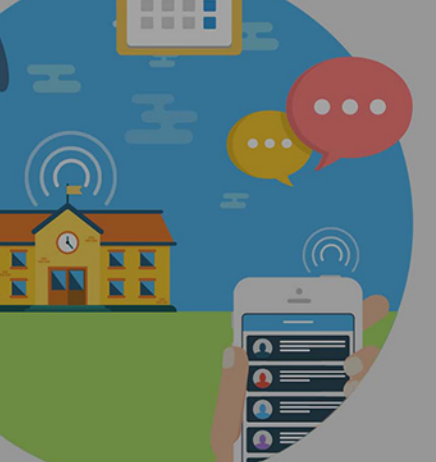

#### Welcome back to SchoolMessenger!

Thank you for confirming your email address.

On your next login, you will be taken directly to Messages.

Interested in using our mobile application? Create login password

**9** Click on the button on the upper right to access the sidebar menu.

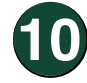

**10**Click on "**Preferences**".

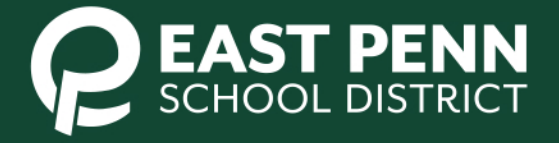

#### School / District

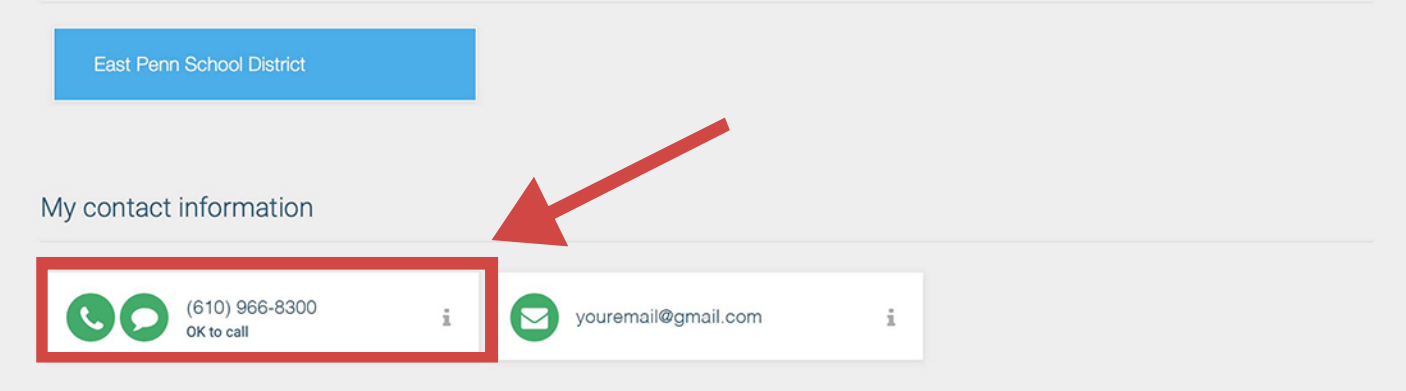

#### My message preferences

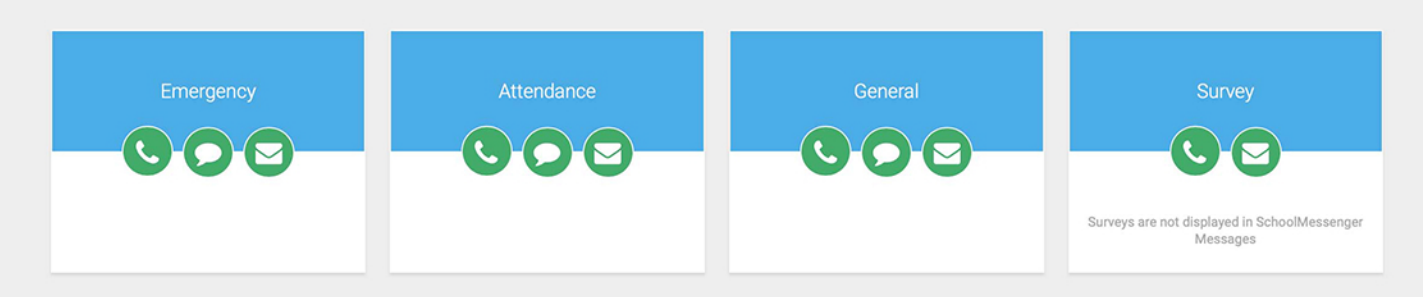

**11** Click on any contact number or email in the "**My contact information**" section to change your SchoolMessenger contact permissions.

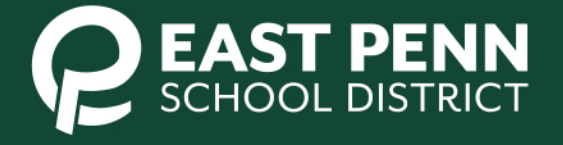

#### School / District

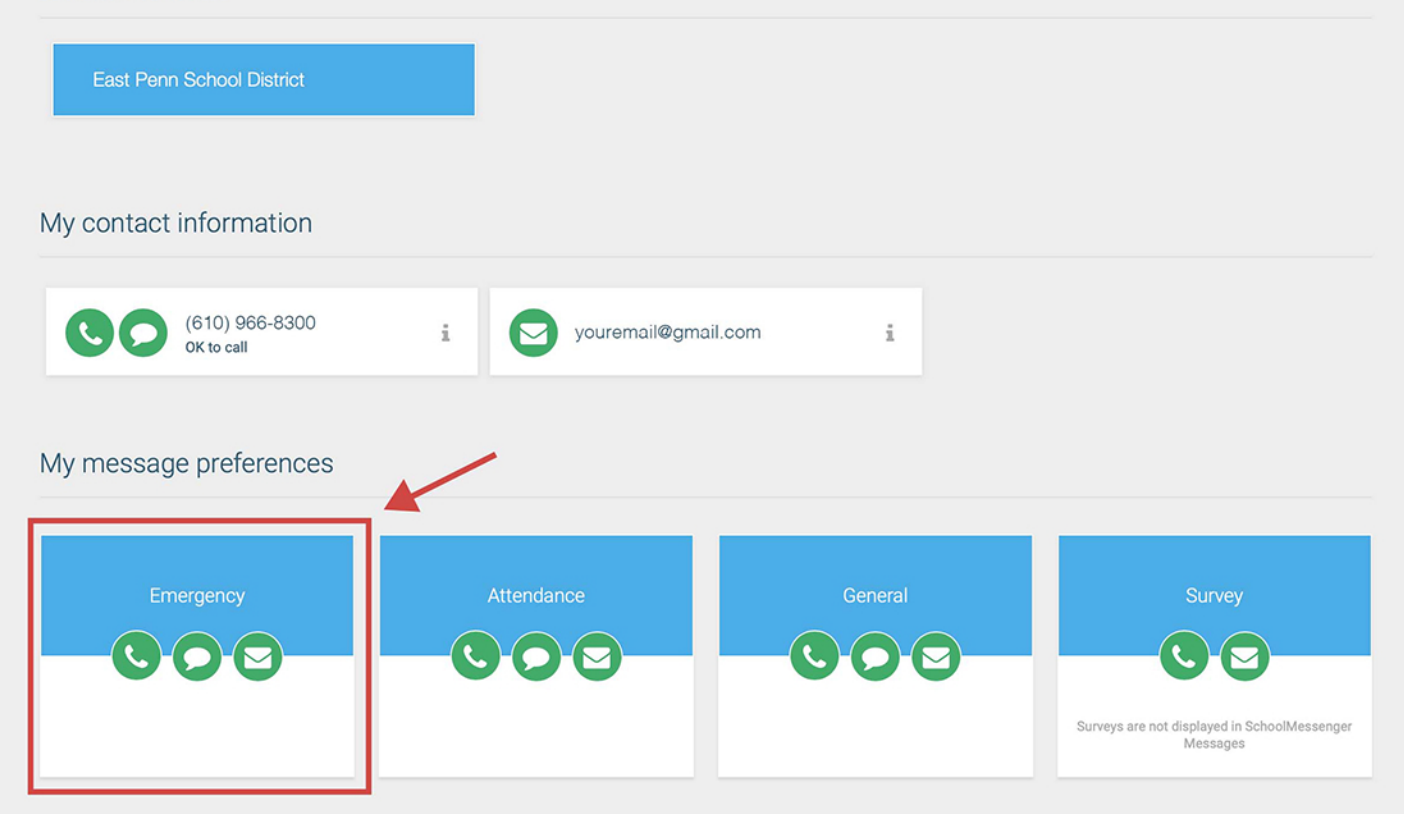

## **12**Click on any category in the "**My message preferences**"

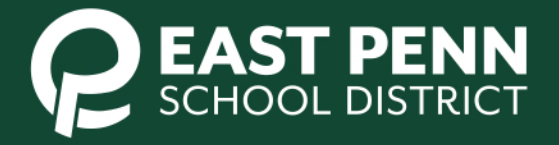

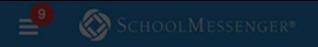

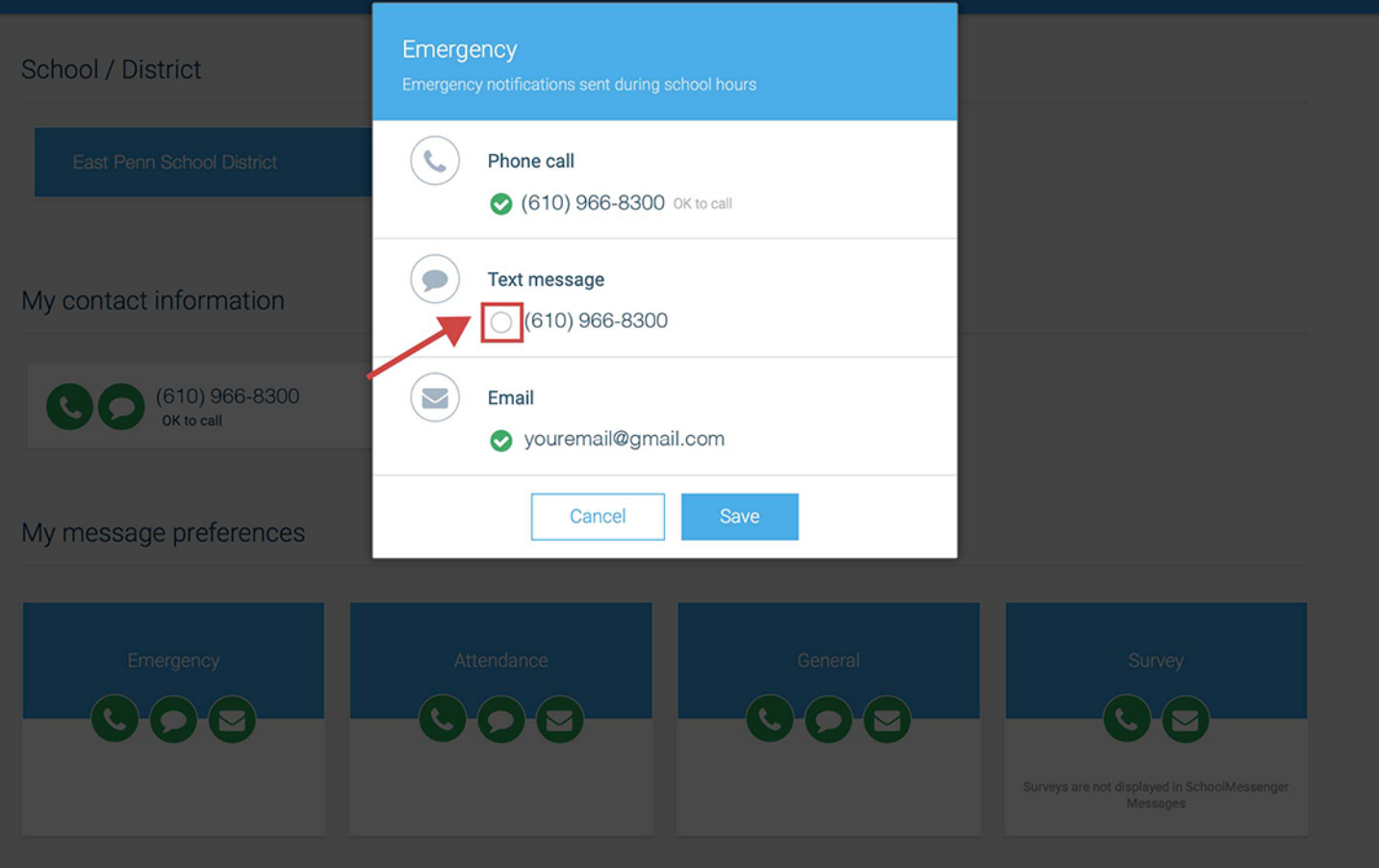

Click on the check box to choose your desired methods 13 of contact for each category and click Save.

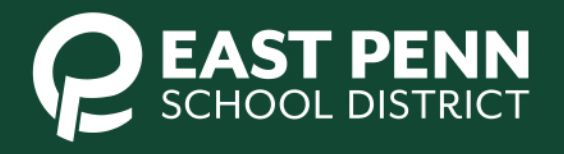